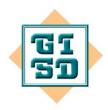

## GENESEE INTERMEDIATE SCHOOL DISTRICT Technology & Media Services/GenNET 2413 West Maple Avenue Flint, Michigan 48507-3493 (810) 591-4436

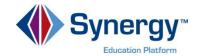

Target Audience(s): Elementary Teachers

# Synergy: Report Card Matrix

In this tip-sheet, you will learn how to add report card grades using the Report Card Matrix.

### **STEP ONE: FIND THE REPORT CARD MATRIX**

• To find the Report Card Matrix, go to your **Grade Book**. Hover over **Report Card** and then select **Report Card Matrix**.

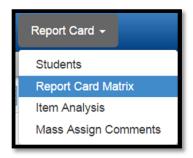

A new page will generate. Select Class, Template, and your Grading Period.

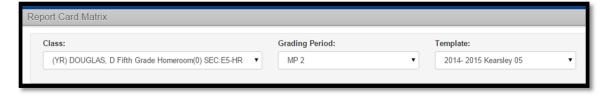

 Once those are selected, a new drop down box will open up entitled Report Card Rows. Select the subject you wish to work on.

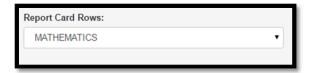

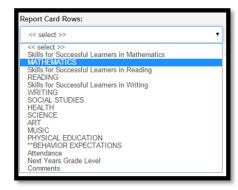

#### **STEP TWO: ADDING SCORES**

- To add a grade and other teacher's name, select the class.
- Under the first column entitled (fill in subject area) **Teacher** next to the student's name, write the teacher's name. Fill out the grades appropriately. The 

  button allows you to enter a score and then auto-fill the grades below with the same score.

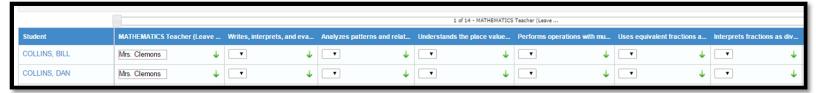

Click on Save Scores to save the information.

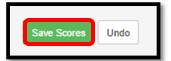

#### **STEP THREE: ADDING COMMENTS**

Select Comments from the Report Card Rows.

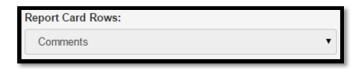

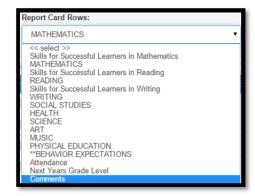

• A new screen will appear. You can add comments in the **Comments Fields**. You can copy and paste comments to each student.

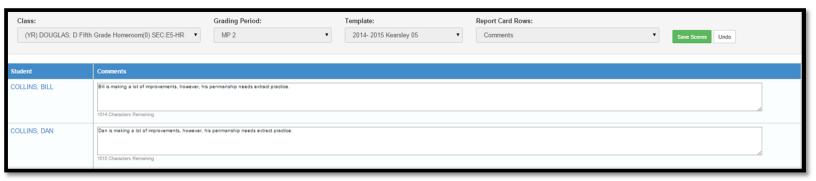

• Click on Save Scores to save the information.

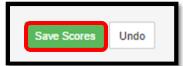